## **Tips and Tricks for completing your Certificates of Inspection (COIs) in Trade Control and Expert System (TRACES)**

**EU**: From 19 October 2017, each consignment of organic products exported from New Zealand to Europe must have a certificate of inspection (COI) issued by MPI using TRACES. Switzerland: From 1 January 2019, each consignment of organic products exported from New Zealand to Switzerland must also have a certificate of inspection (COI) issued by MPI using TRACES. From 1 January until 31 December 2018, consignments exported to Switzerland may have a certificate issued either using TRACES or the MPI manual certificate system.

## **General tips and tricks:**

- TRACES works well in Chrome and Microsoft Edge; it does not work well in Internet Explorer. (Firefox has not been tested.)
- If printing, this poster prints best on A3.
- If you get half way through filling in the COI template, and need to stop: you can save your draft. Your draft will get a draft serial number in the format DRAFT.COI.YYYY.0000123. This number will be found in Box 3 of the COI template. Use this number to find your draft next time you log in to continue working on your COI.
- If you are shipping to a new 'point of entry' port (sea, air, or land), you will need to know the name of the Border Control Authority at that port. Your importer should be able to advise you on this. You will need to know this for Box 9.
- If you are exporting to a new client (importer), check with them that they have completed their registration for TRACES. If your importer has not registered (and been validated) in TRACES, you will not be able to complete the COI template. You will need to know this for Box 11.
- The operator that was responsible for the last substantive step in producing the products you are exporting (and the Third Party Agency (TPA) that certified them) will need to be selected in Box 13. Check that your suppliers have been registered in TRACES. If they have not been registered, you can create a new operator, but please double check first that they are not already in the system. Their TPA will need to validate their registration before you can select them in your COI.
- When you have finished filling in the COI template, click on "Submit for certification". Save a pdf copy of the submitted certificate on your computer. A new serial number will be assigned in Box 3. It will be in the format COI.YYY.0000456. You will need to copy this number into your Official Organic Assurance application form. Send your Official Organic Assurance application form and a copy of your COI (after it has been submitted for certification) to your TPA. If your consignment contains product certified by a TPA other than your own, send the Official Organic Assurance application form to the other TPA as well.

Version: March 2018

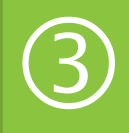

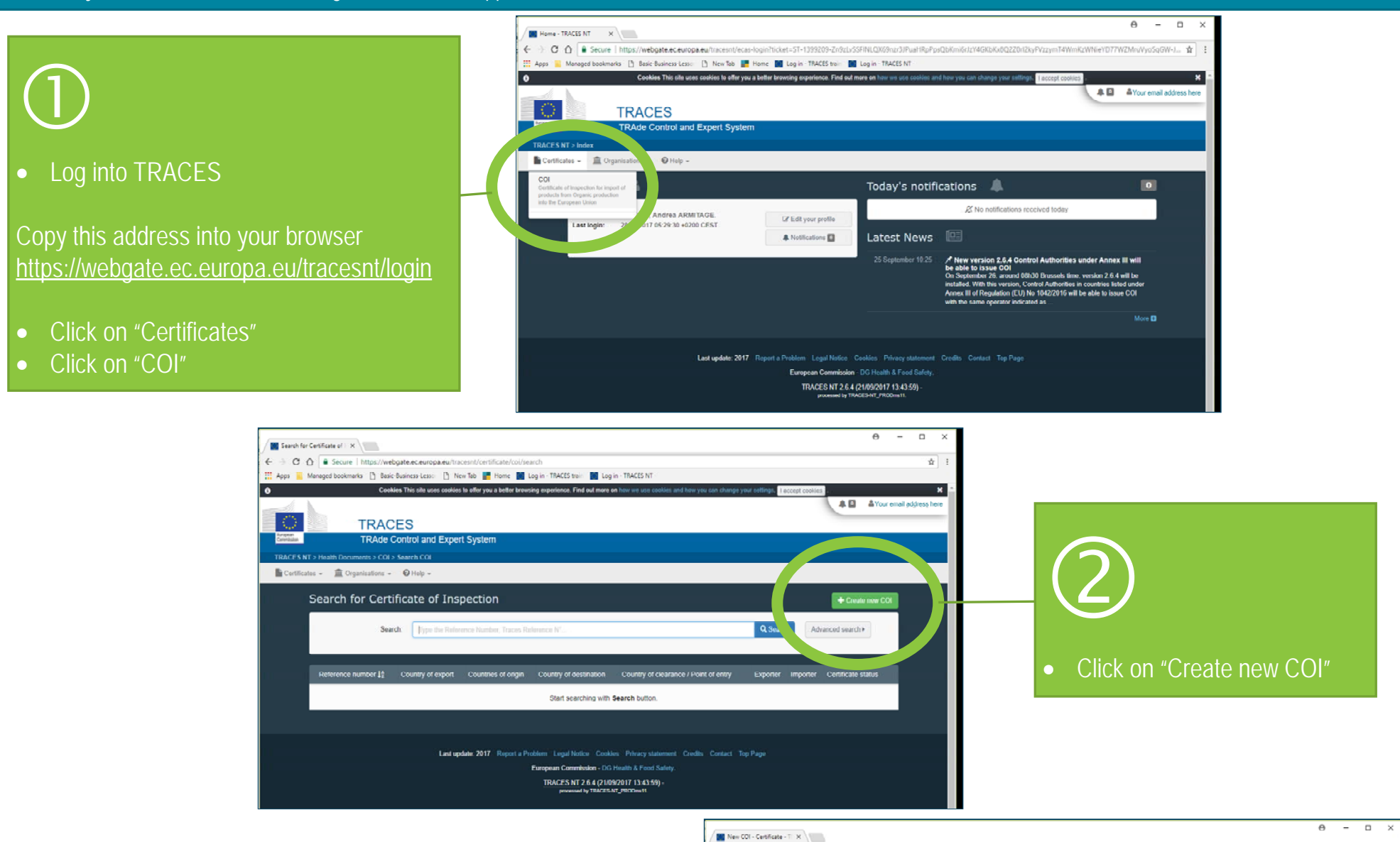

- Find and select the correct Harmonized System (HS) customs or tariff code (or codes) for the product(s) in your consignment. (If you know this already, you can enter it in the search window, and click on "Search".)
- Please contact your importer in the first instance, if you need help selecting an HS code.
- When you are finished, click on "Done"

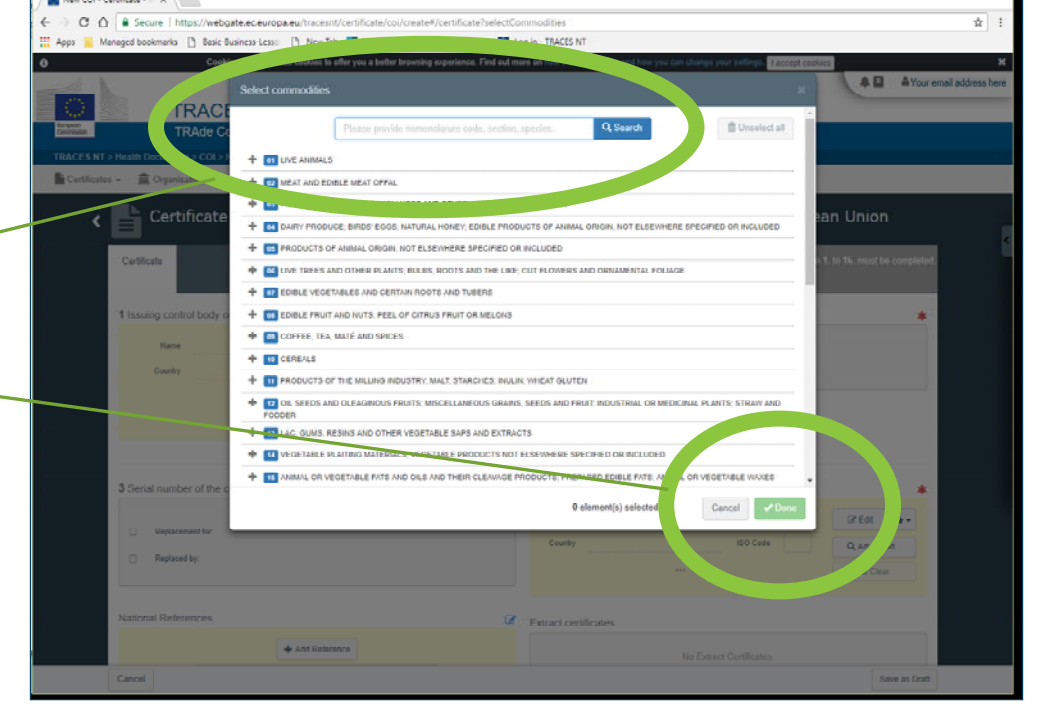

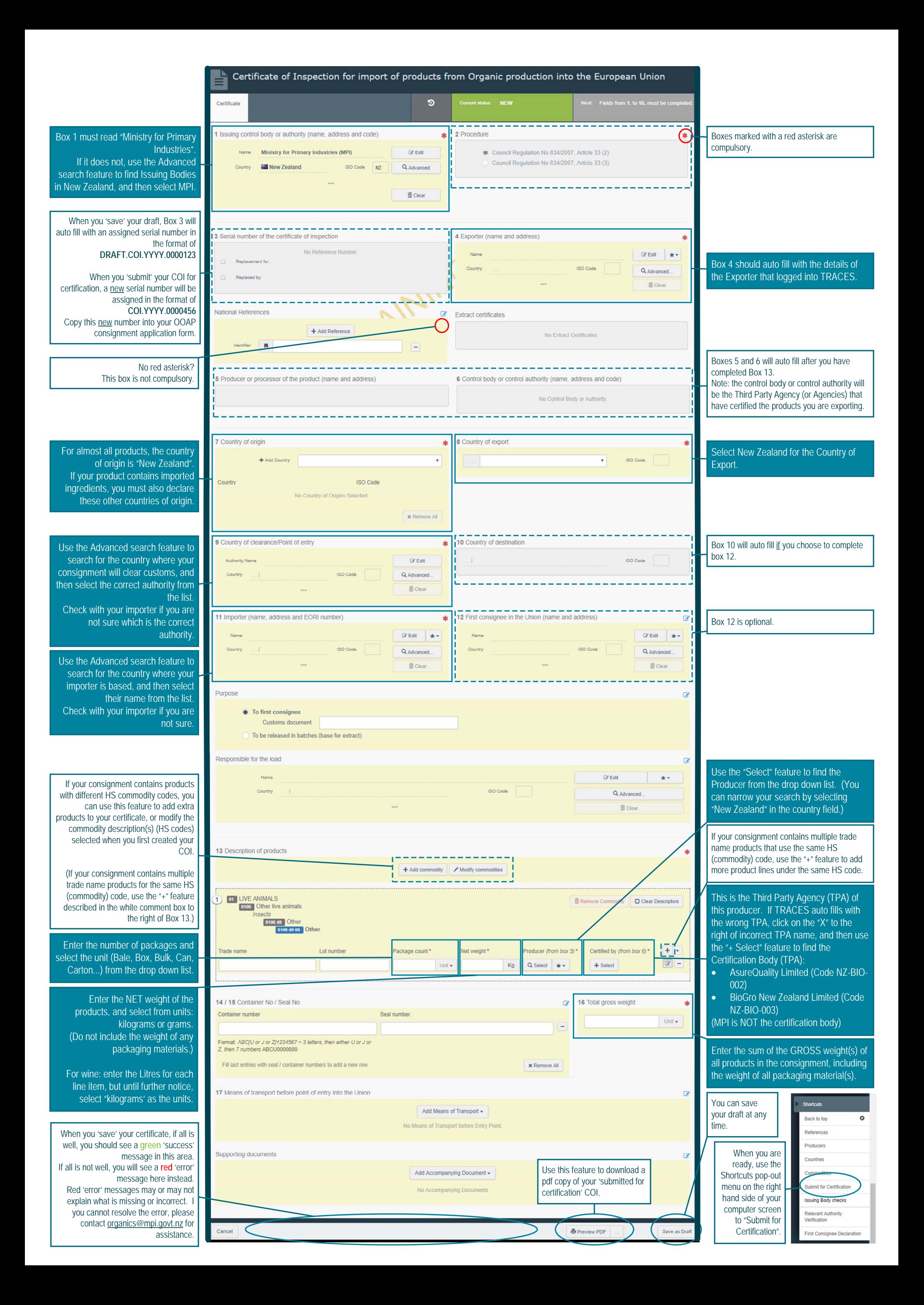